## HOW TO SETUP NOTIFICATION ON DMSS APP

STEP 1. OPEN APP

## STEP 2. SELECT THE ICON

 $0000$ 

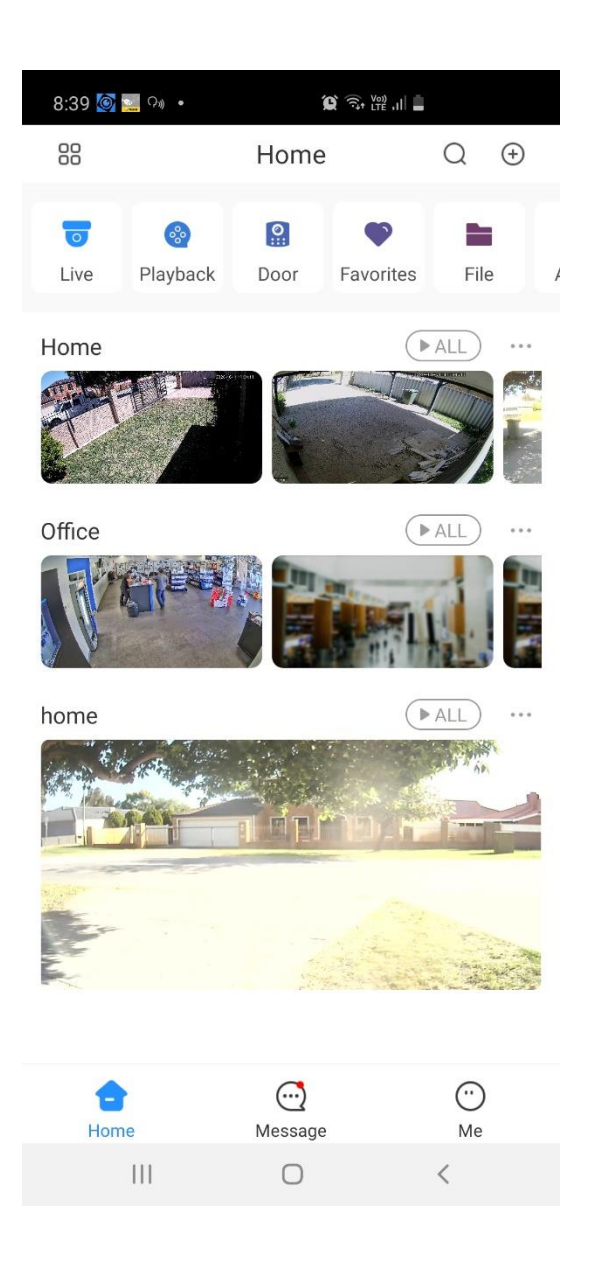

### STEP 3. SELECT DEVICE DETAILS

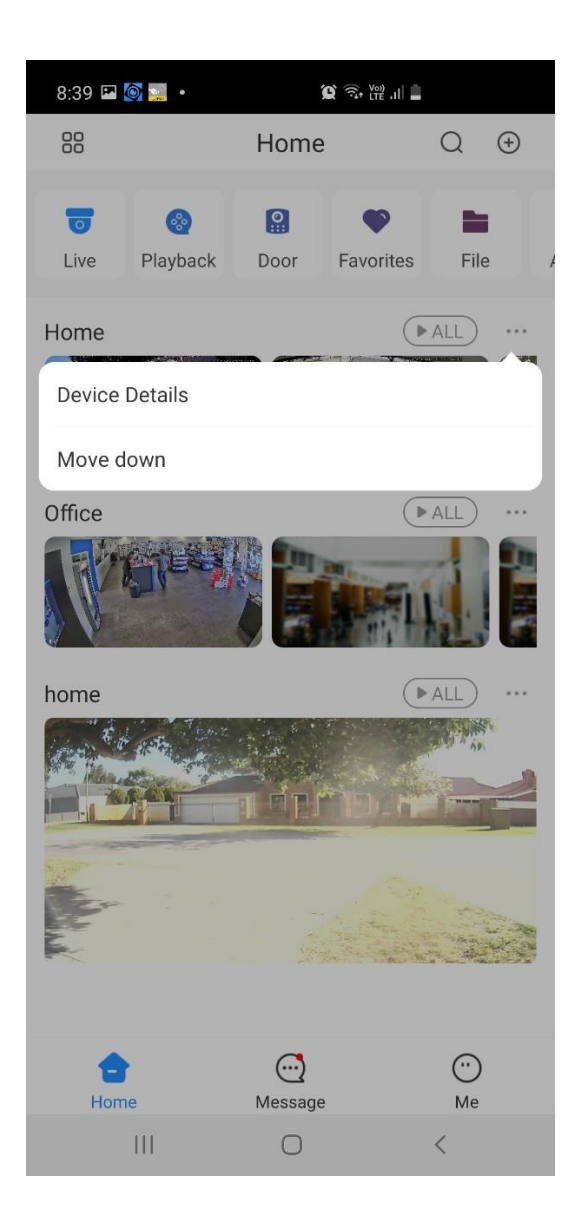

## STEP 4. SELECT NOTIFICATION

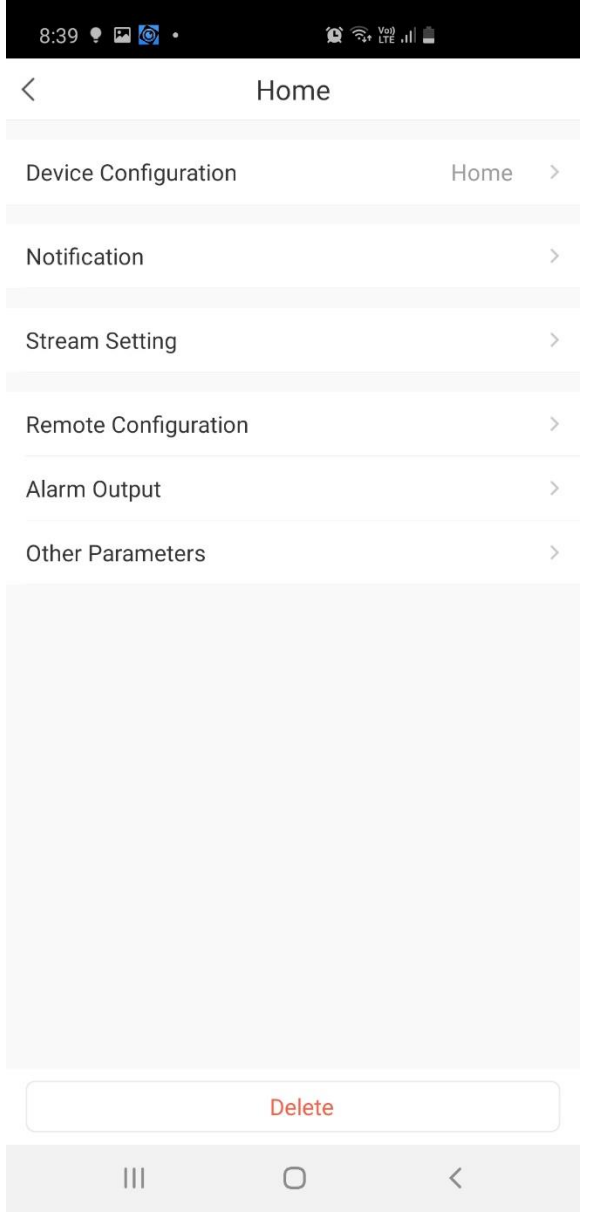

#### STEP 5. SELECT AI ANALYSIS

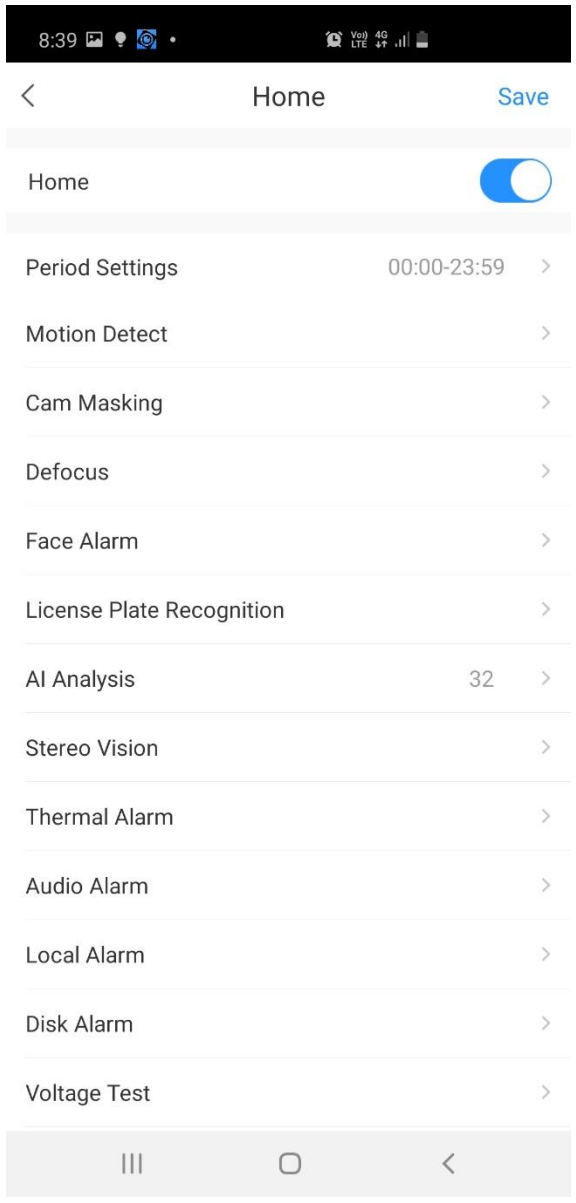

## STEP 6. SELECT THE TYPE OF AI ANALYTICS YOU ARE USING

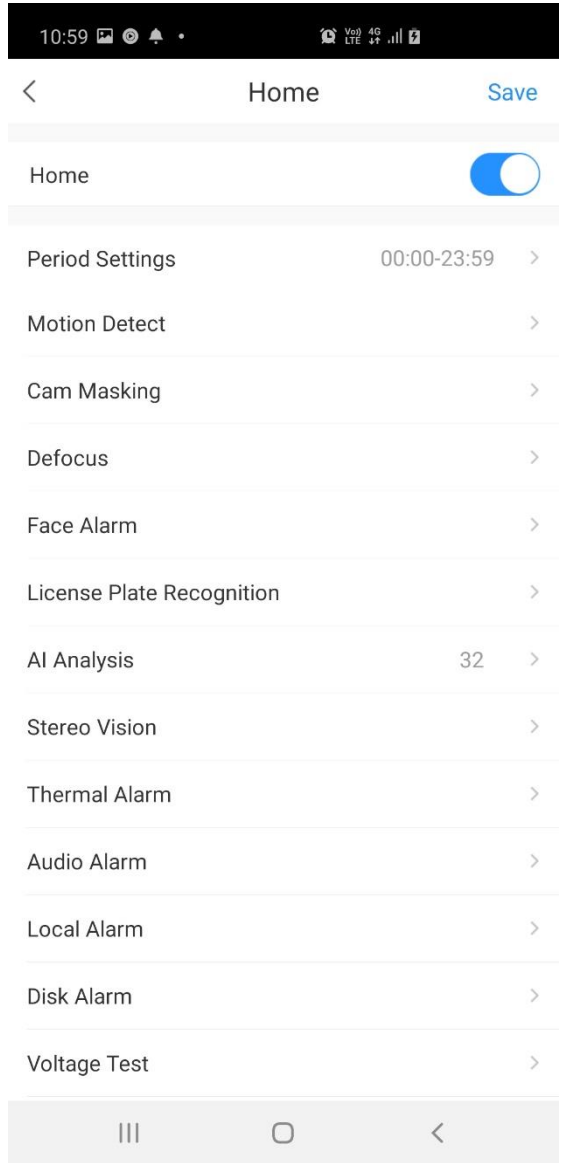

## STEP 7. SELECT THE CAMERA YOU WISH TO RECIVEVE NOTIFICATIONS FOR.

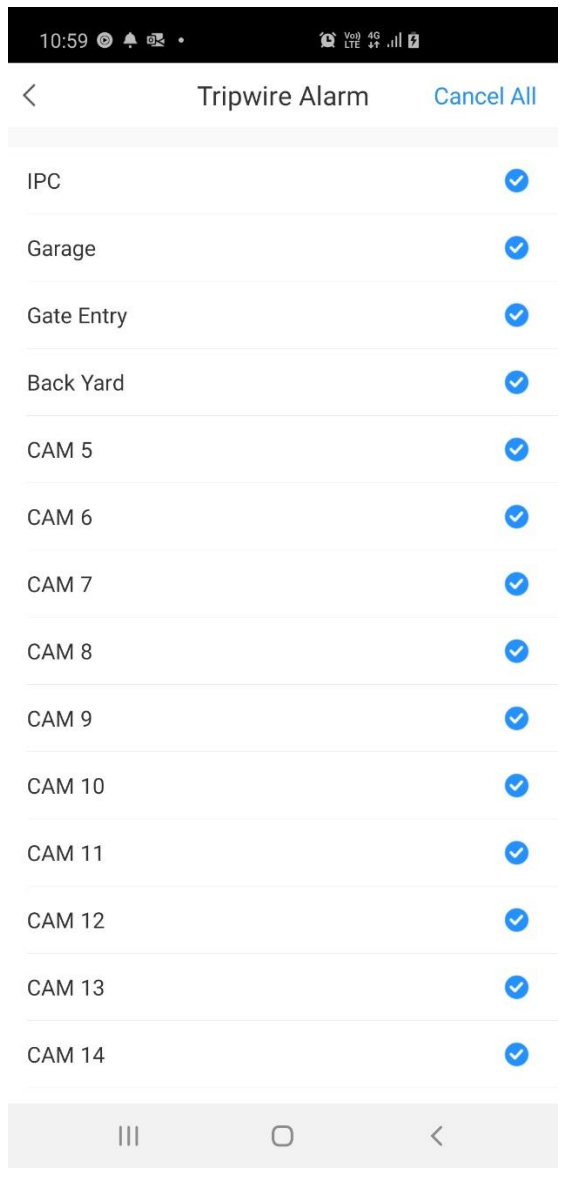

# STEP 8. ONCE YOU HAVE SELECTED YOUR CAMERAS CLICK THE ICON UNTIL YOU REACH THE MAIN NOTIFICATION PAGE.

 $\hspace{0.5cm}\mathopen{<}$ 

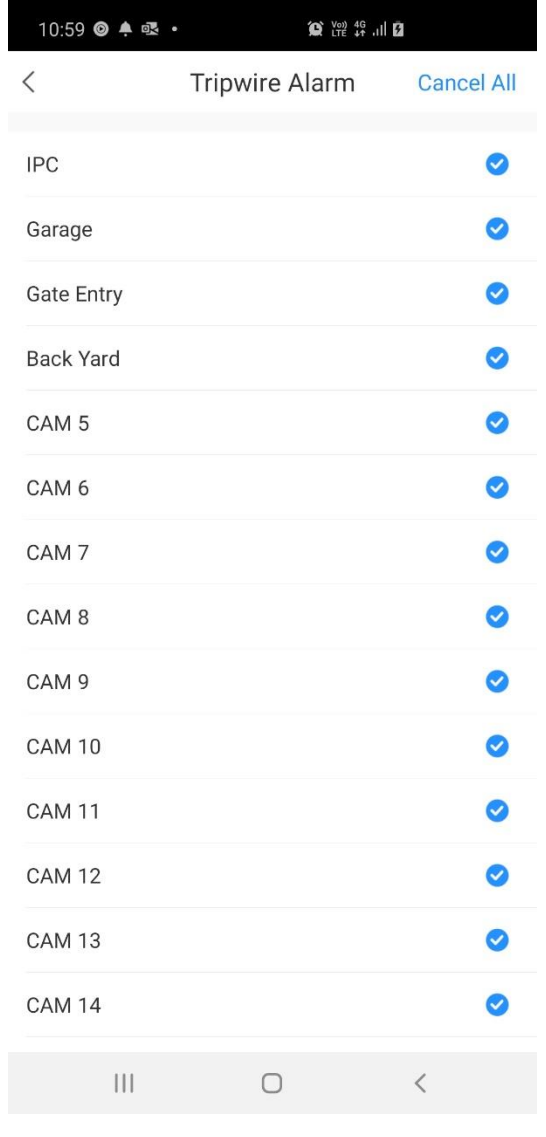

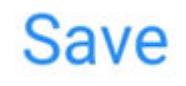

STEP 9. CLICK THE **SAVE** ICON. YOU WILL NOW RECEIVE NOTIFICATIONS

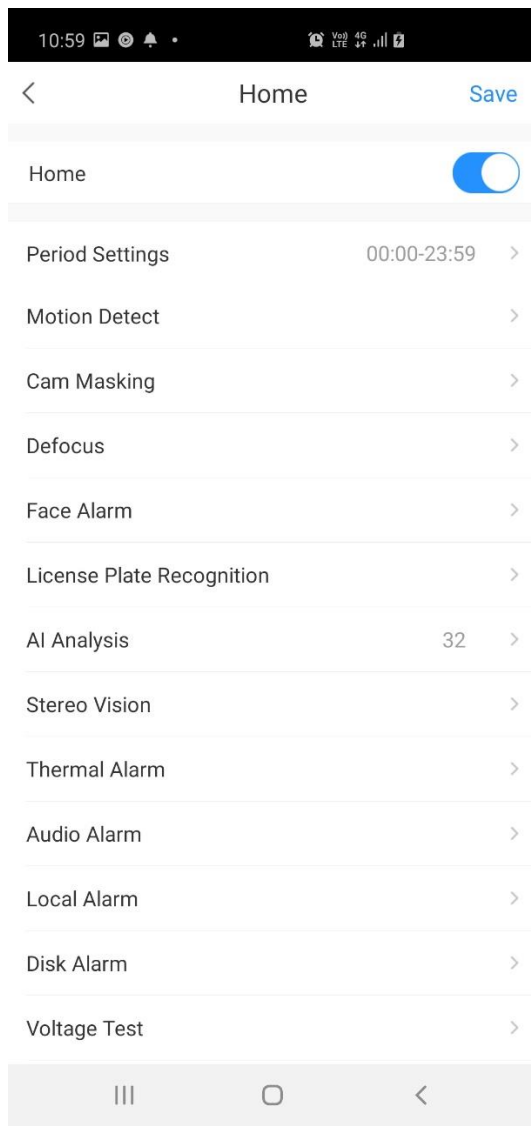